# **Michigan Department of Natural Resources**

# Selecting a Feature Service in MobileMap

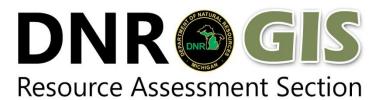

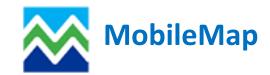

Selecting a feature service is one way to add ancillary data to MobileMap along with the data model feature service. It is important that the data model feature service (DNRTimberCruise) is always selected, you will not be able to cruise without it. Ancillary data provided via feature services includes MiFi Data (compartments, stands, treatments, VDUs) and reference data. Any other data you want added will have to be added via a shapefile and saved into the map cache. See the document for creating a shapefile for more information about how to add shapefiles to MobileMap.

Below are the instructions for selecting feature services. These steps are the same whether you are selecting feature services for the first time or you are selecting additional ones you want to see. It is important that you **upload features** before you perform this task because you will be required to initialize the database which will clear any logged data off your device.

## 1. Sign into ArcGIS

- a. Actions Menu > SIGN IN TO ARCGIS
- b. Use your SOM Username and Password

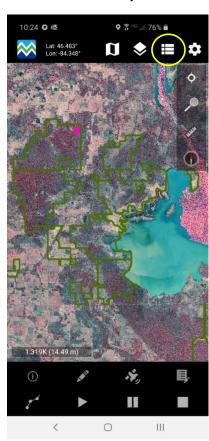

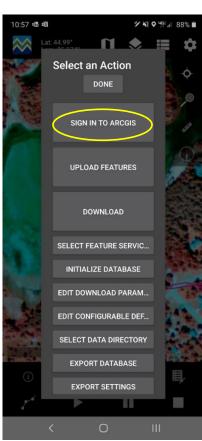

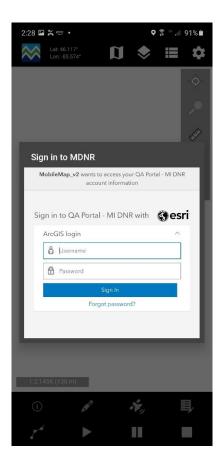

#### 2. Select a Feature Service

- a. Actions Menu > SELECT FEATURE SERVICE
- b. Refresh the list of feature services
- c. Check the box next to the feature services you want to see
- d. Tap **DONE**
- e. A window will pop up letting you know you selected more than one feature service. This is fine just **CLOSE** that window.

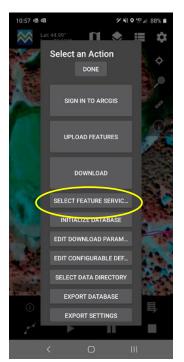

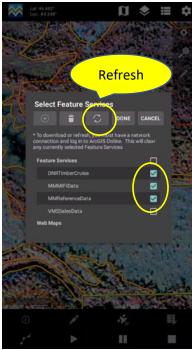

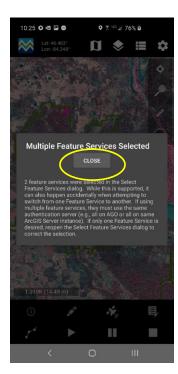

#### 3. Initialize the database

- a. Action Menu > INITIALIZE DATABASE
- b. Confirm database delete by typing confirm
- c. Click PROCEED
- d. Click **OK**

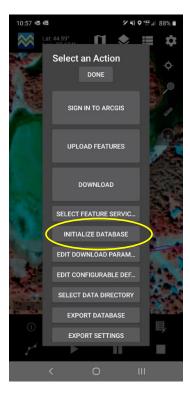

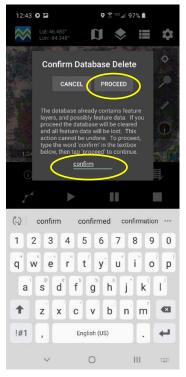

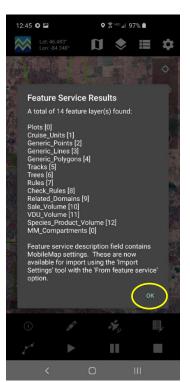

- 4. \*\*\*Import settings (This step will only occur if you are instructed to update setting by a MobileMap administrator. Otherwise skip this step)\*\*\*
  - a. Actions Menu > IMPORT SETTINGS
  - b. Click the circle next to Feature service
  - c. Click on Select File
  - d. Browse for settings file location on device
  - e. Click IMPORT
  - f. It will say Settings imported successfully
  - g. Click CLOSE

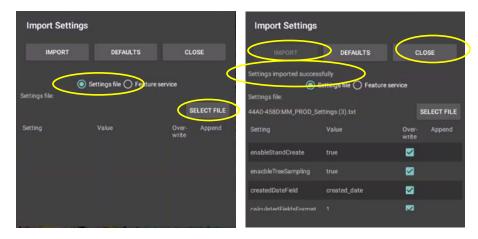

## 5. Edit download parameters

- a. Action Menu > EDIT DOWNLOAD PARAMETERS
- b. For layers where you do not want to download information, uncheck the download box
- c. Enter a clause for other layers where you want to restrict the download to certain attributes.
- d. Click DONE
- e. For more information see the **EDITING DOWNLOAD PARAMETERS** guide.

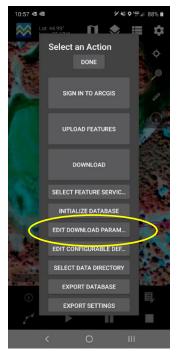

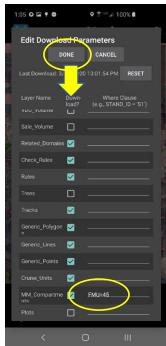

#### 6. Download

- a. Action Menu > **DOWNLOAD**
- b. Click OK

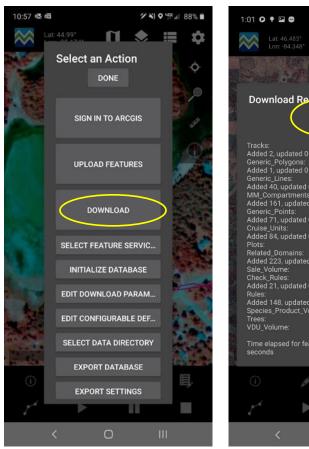

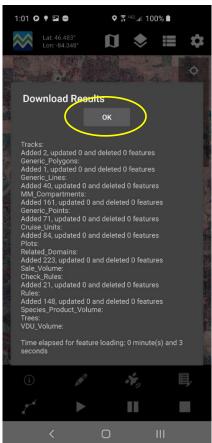

7. Verify that you are seeing the data you intended to download